# Como hospedar novamente licenças de um produto com falha (SLR) <u>r</u>

# **Contents**

**Introduction Prerequisites Requirements** Hospedando novamente licenças de um produto com falha (SLR) **Verificar** Opção 1 Opção 2 **Troubleshooting** Próximas etapas Informações Relacionadas

# Introduction

Este artigo descreve o processo de hospedagem de licenças de um produto com falha como parte da reserva de licença específica (SLR) no Cisco Smart Software Manager (CSSM).

Se a nova hospedagem de licença de um produto com falha resultar no alerta Licenças insuficientes em sua Virtual Account, o sistema permitirá que você hospede novamente licenças para instâncias de produto somente até um certo limite, que é 10% das instâncias de produto em sua Virtual Account.

Sempre que tentar rehospedar licenças de uma instância de produto, o sistema verifica se essa ação resultaria no alerta Licenças insuficientes, que indica que você está reservando mais licenças do que o que está disponível em sua Virtual Account. O sistema aplica a seguinte lógica:

- Se você tiver uma quantidade suficiente de licenças em sua Virtual Account, o sistema 1. permitirá que você hospede novamente as licenças sem verificar o limite.
- 2. Se você tiver uma quantidade insuficiente de licenças, o sistema verificará o limite e não permitirá o novo host de licença para mais de 10% das instâncias de produto em sua Virtual Account.

O sistema aplica o limite ao número total de instâncias de produto na Virtual Account para identificar quantas instâncias de produto você pode hospedar novamente (arredondar para o próximo número inteiro mais alto após aplicar o percentual de limite). Por exemplo:

Para 1 a 10 instâncias de produto na Virtual Account, você pode hospedar novamente uma instância de produto.

Para 11 a 20 instâncias de produto na sua Virtual Account, você pode hospedar novamente duas instâncias de produto.

Para 21 a 30 instâncias de produto na sua Virtual Account, você pode hospedar novamente três instâncias de produto.

# **Prerequisites**

### **Requirements**

Antes de iniciar, certifique-se de que tenha o seguinte:

- [Conta Cisco.com ativa](/content/en/us/about/help/registration-benefits-help.html)
- Usuário de Smart Account, administrador de Smart Account, usuário de Virtual Account ou função de administrador de Virtual Account (Para solicitar acesso a uma Smart Account ou Virtual Account, consulte [Como solicitar acesso a uma Smart Account existente](https://www.cisco.com/c/pt_br/support/docs/licensing/common-licensing-issues/how-to/lic217273-how-to-request-access-to-a-smart-account.html?dtid=osscdc000283).)
- Reserva de licença existente (para reservar licenças no CSSM, consulte <u>[Como Reservar](https://www.cisco.com/c/pt_br/support/docs/licensing/common-licensing-issues/how-to/lic217543-how-to-reserve-licenses-slr.html?dtid=osscdc000283)</u> [Licenças \(SLR\).](https://www.cisco.com/c/pt_br/support/docs/licensing/common-licensing-issues/how-to/lic217543-how-to-reserve-licenses-slr.html?dtid=osscdc000283))

## Hospedando novamente licenças de um produto com falha (SLR)

### Passo 1:

Ir para [Cisco Software Central](https://software.cisco.com) e faça login com sua conta Cisco.com.

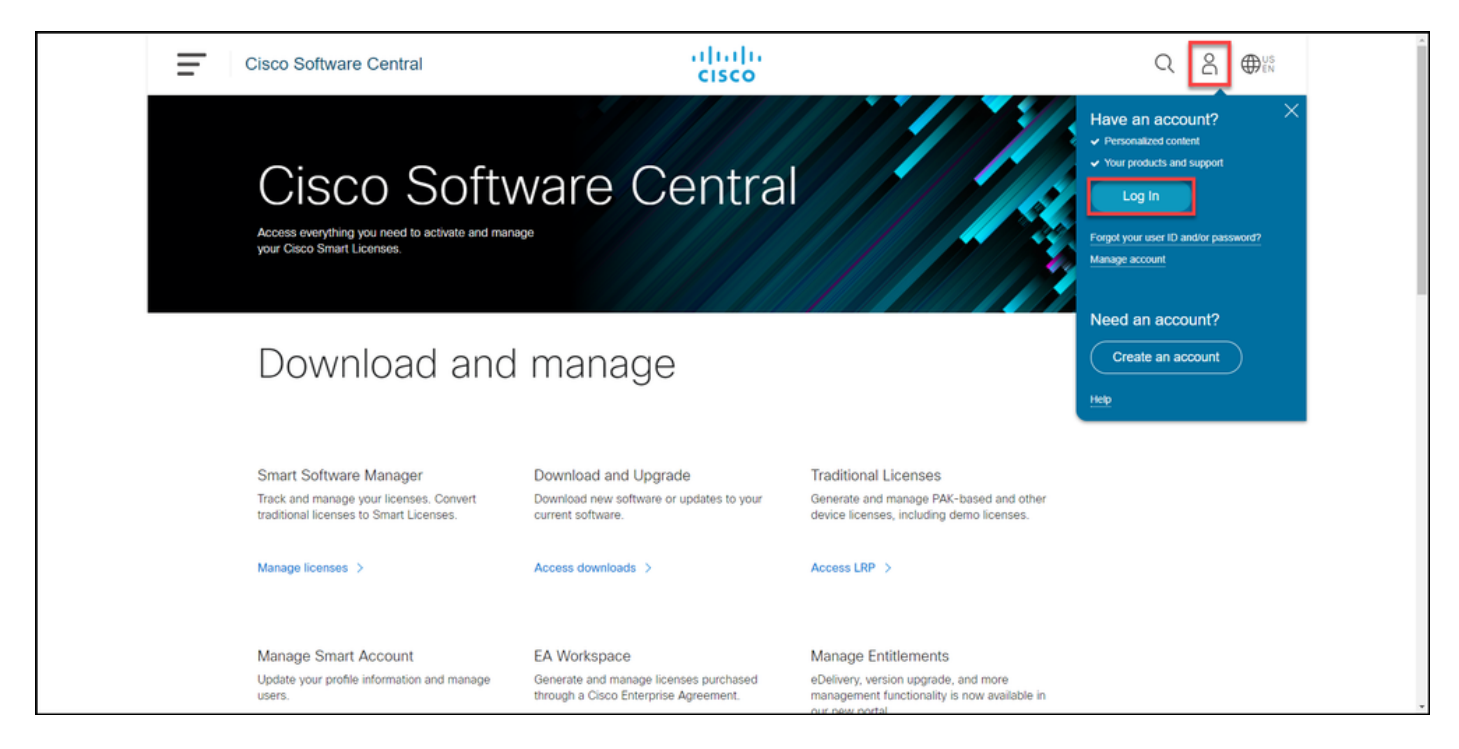

#### Passo 2:

Na seção Smart Software Manager, clique emGerenciar licenças.

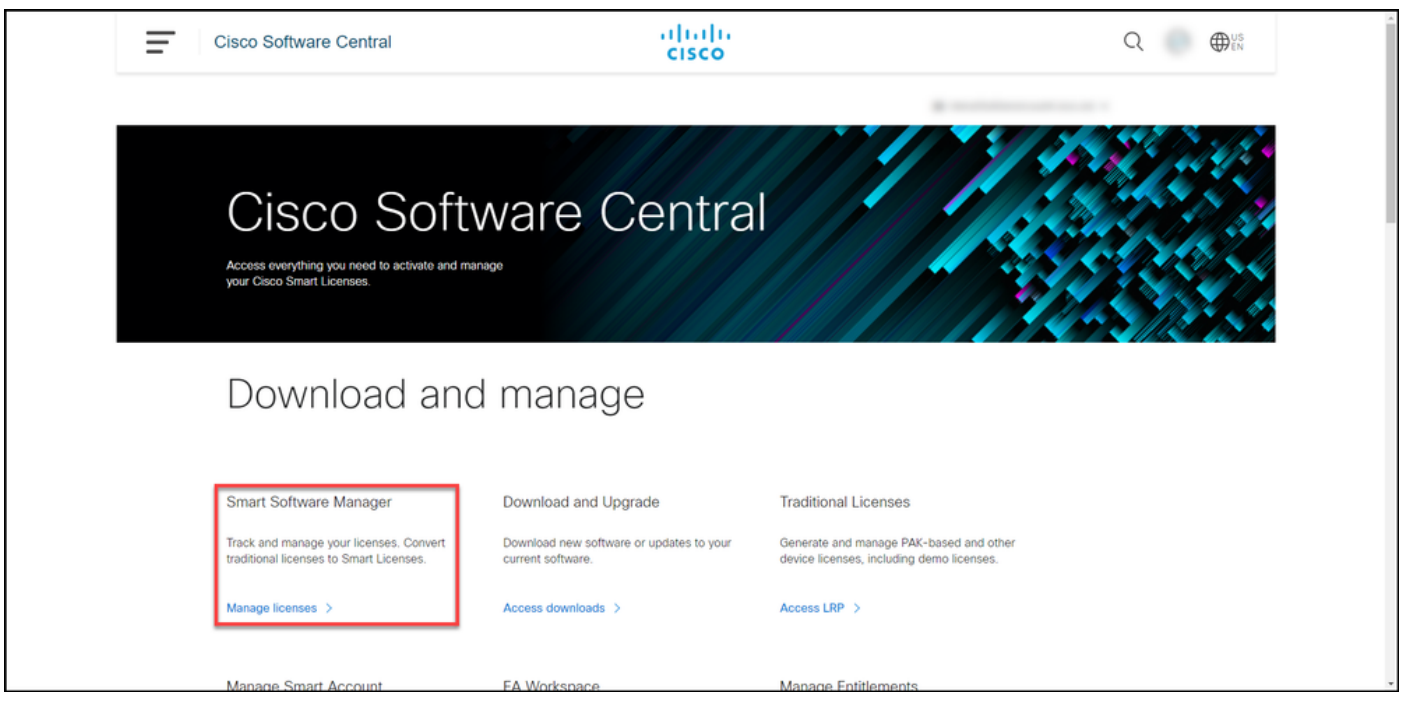

### Passo 3:

Na guia Inventário, selecione sua Virtual Account, clique emProduct Instances, pesquise por dispositivo ou tipo de produto e pressione Enter para localizar o produto com falha.

Resultado da etapa: o sistema exibe a instância do produto do produto com falha.

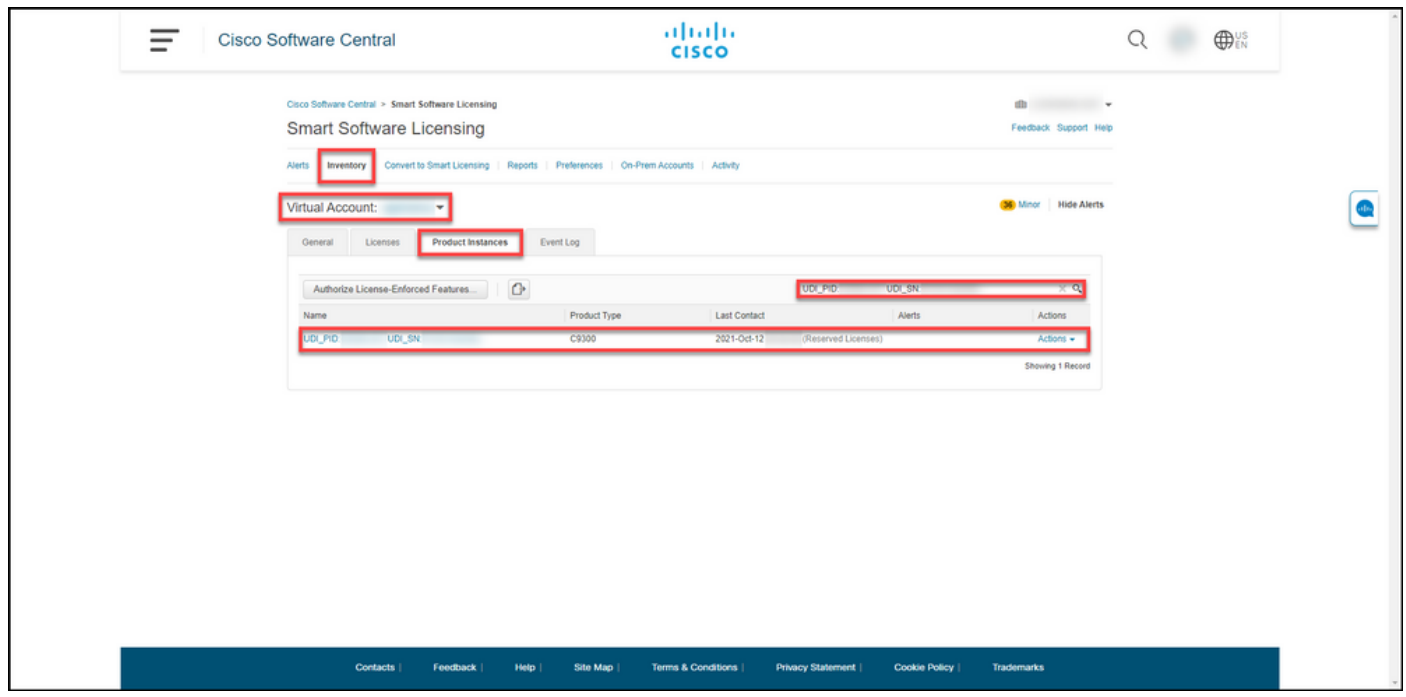

#### Passo 4:

Clique na lista suspensa Ações e selecione Rehospedar licenças de um produto com falha.

Resultado da etapa: O sistema exibe a caixa de diálogo Rehospedar licenças de um produto com falha.

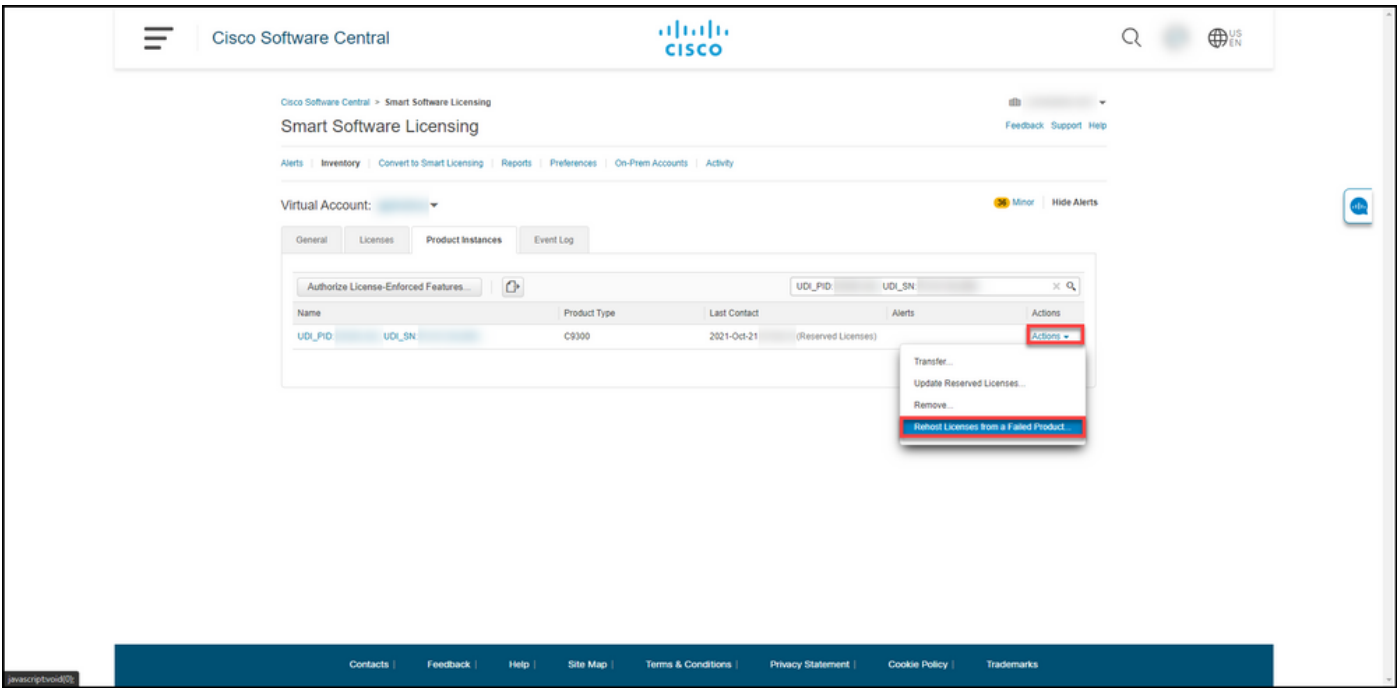

### Passo 5:

Na caixa de diálogo Rehost Licenses from a Failed Product, na caixa de texto Reservation Request Code (Código de solicitação de reserva), insira o código de solicitação de reserva [obtido](https://www.cisco.com/c/pt_br/support/docs/licensing/common-licensing-issues/how-to/lic217541-how-to-obtain-the-reservation-request-co.html?dtid=osscdc000283) [do dispositivo substituto](https://www.cisco.com/c/pt_br/support/docs/licensing/common-licensing-issues/how-to/lic217541-how-to-obtain-the-reservation-request-co.html?dtid=osscdc000283). Clique em Next.

Resultado da etapa: O sistema exibe a Etapa 2: Revise e confirme.

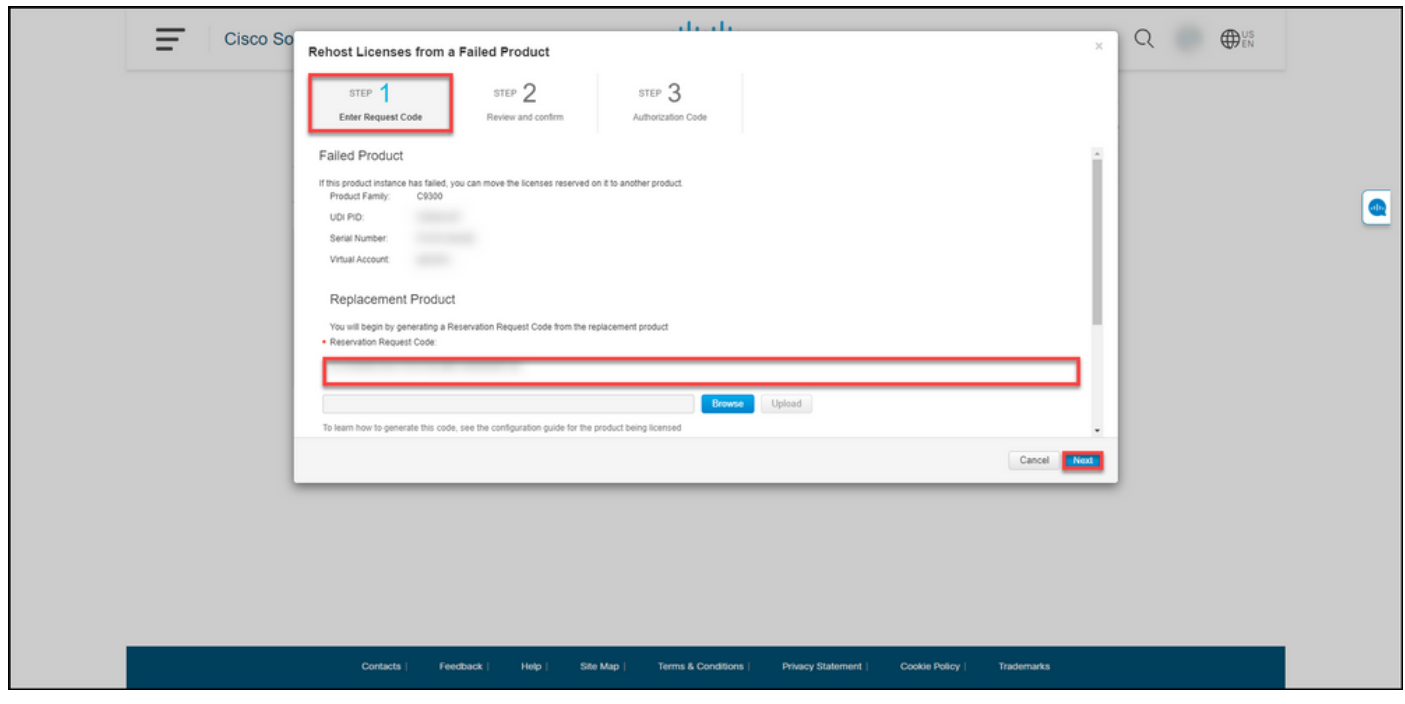

Passo 6:

Na Etapa 2: Revise e confirme, na seção Licenças reservadas para serem hospedadas novamente, revise as licenças que você migrará para o produto substituto e clique no botão Gerar código de autorização.

Resultado da etapa: O sistema exibe a Etapa 3: Código de autorização.

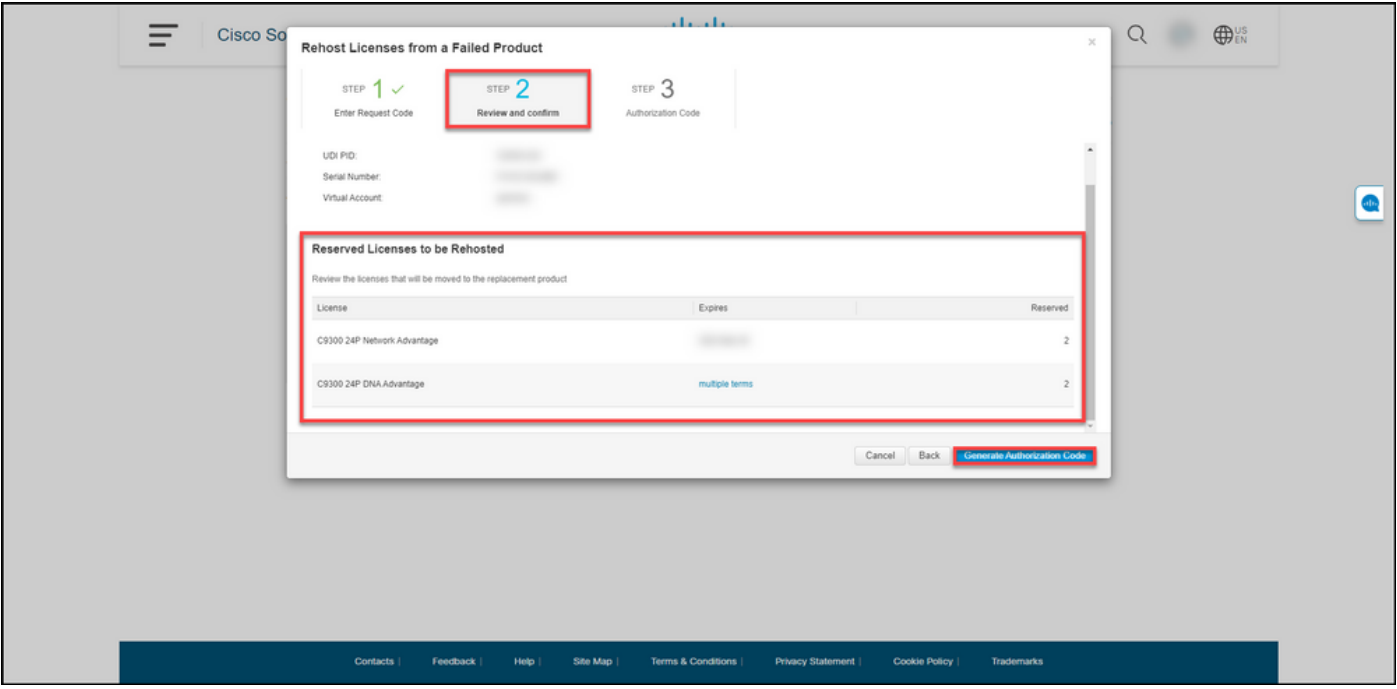

### Passo 7:

Na Etapa 3: Código de autorização, o sistema confirma que o código de autorização de reserva foi gerado para o produto de substituição. Clique no botão Download as Filepara salvar o código de autorização como um arquivo no seu computador. Lembre-se de que você precisa transferir o arquivo salvo com o código de autorização para uma unidade flash ou para um recurso de rede (por exemplo, um servidor TFTP) para poder [instalar o código de autorização em um dispositivo](https://www.cisco.com/c/pt_br/support/docs/licensing/common-licensing-issues/how-to/lic217542-how-to-install-the-authorization-code-on.html?dtid=osscdc000283) [substituto](https://www.cisco.com/c/pt_br/support/docs/licensing/common-licensing-issues/how-to/lic217542-how-to-install-the-authorization-code-on.html?dtid=osscdc000283). Clique em Fechar.

Resultado da etapa: O sistema exibe a mensagem de notificação que confirma que você fez o download do arquivo com o código de autorização.

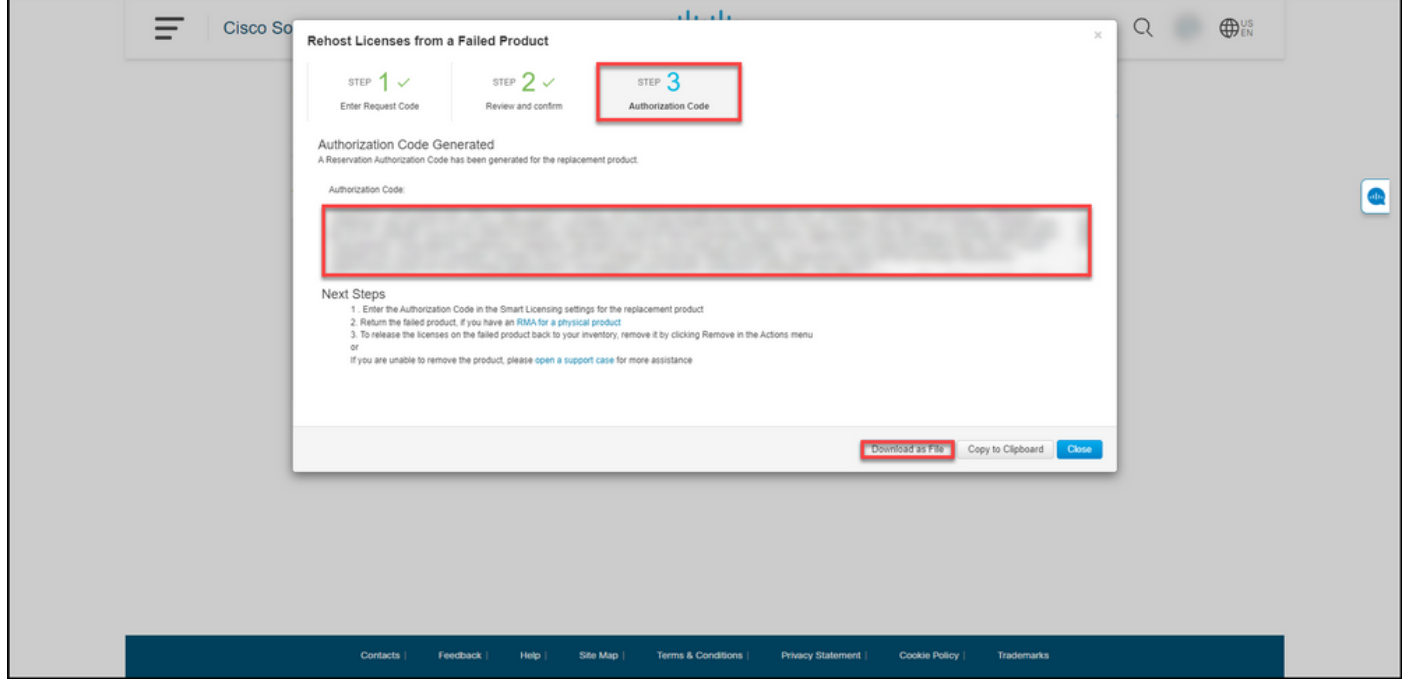

### Verificar

Você pode confirmar que hospedou suas licenças com êxito usando uma das seguintes opções:

### Opção 1

Etapa de verificação: na guia Inventário, selecione sua Virtual Account, clique em Event Log, pesquise por produto do dispositivo substituto e pressione Enter.

Resultado da etapa: o sistema exibe uma mensagem que confirma que a instância do produto do dispositivo de substituição reservou as licenças de um dispositivo com falha.

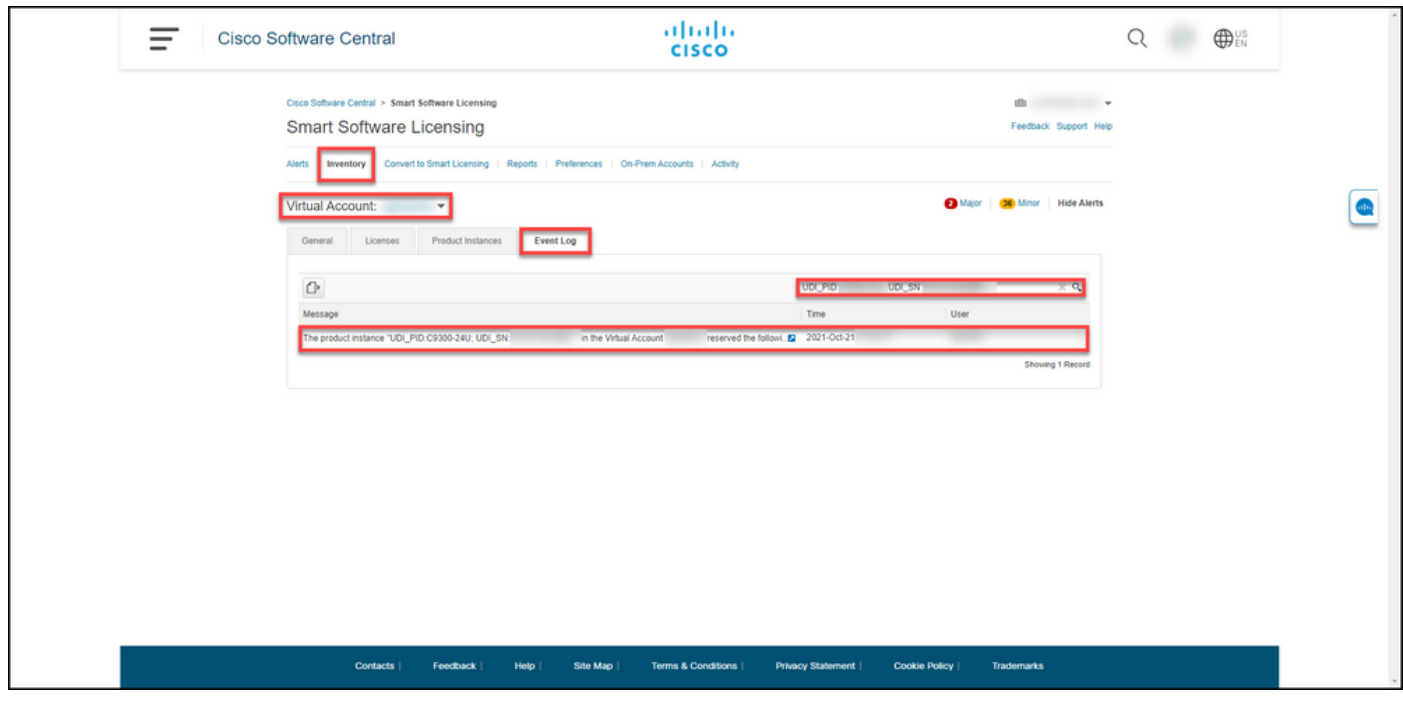

### Opção 2

Etapa de verificação: na guia Inventário, selecione sua Virtual Account, clique emProduct Instances, pesquise por tipo de produto e pressione Enter.

Resultado da etapa: o sistema exibe a instância do produto com falha e da substituição. Observe que a instância do produto com falha agora tem o status Falha - Remoção Pendente.

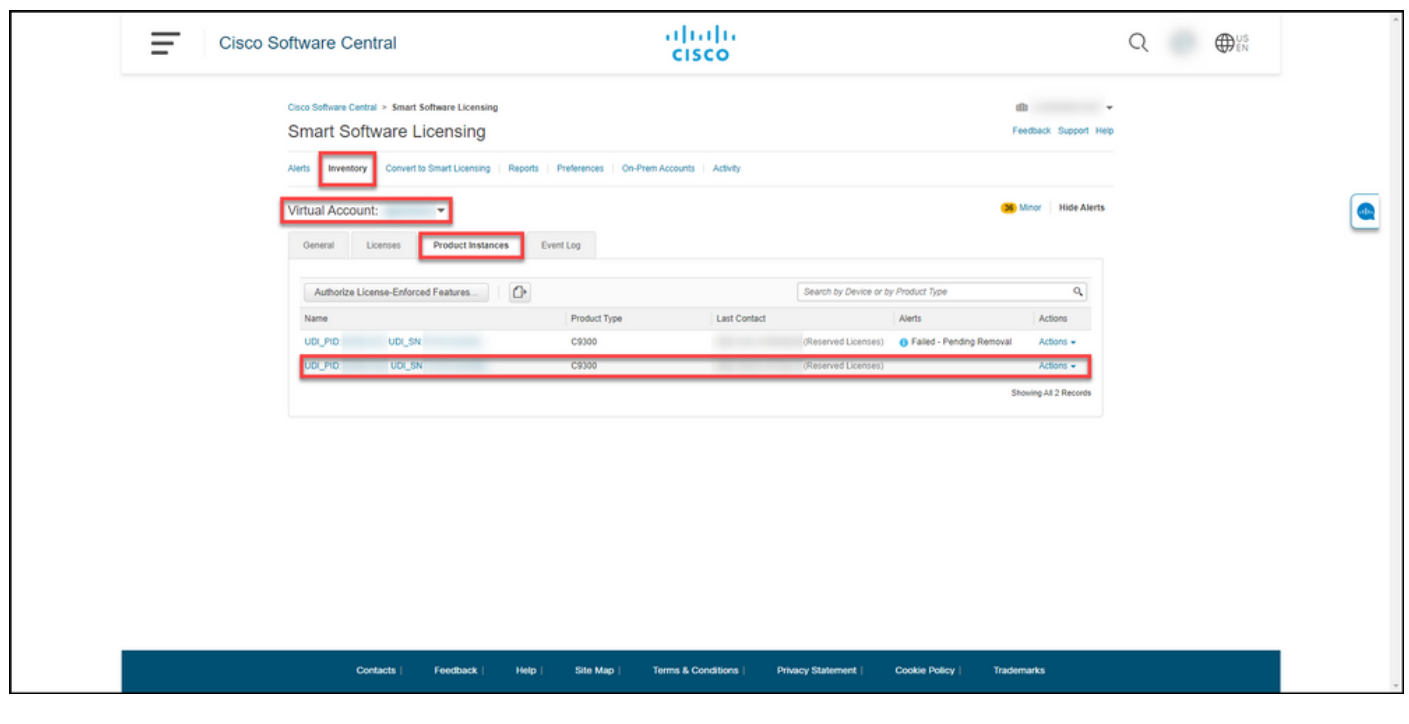

# **Troubleshooting**

Se você tiver um problema durante o processo de hospedagem de licenças de um produto com falha, abra um caso [noSupport Case Manager \(SCM\).](https://mycase.cloudapps.cisco.com/case)

## Próximas etapas

1. [Instale o código de autorização em um dispositivo substituto](https://www.cisco.com/c/pt_br/support/docs/licensing/common-licensing-issues/how-to/lic217542-how-to-install-the-authorization-code-on.html?dtid=osscdc000283).

2. Devolva o produto com falha para a Cisco, se você tiver uma RMA (autorização de devolução de mercadoria) para um produto físico.

3. Para liberar as licenças do produto com falha de volta ao inventário, [remova a instância do](https://www.cisco.com/c/pt_br/support/docs/licensing/common-licensing-issues/how-to/lic217549-how-to-remove-a-product-instance-slr.html?dtid=osscdc000283) [produto de um dispositivo com falha.](https://www.cisco.com/c/pt_br/support/docs/licensing/common-licensing-issues/how-to/lic217549-how-to-remove-a-product-instance-slr.html?dtid=osscdc000283)

## Informações Relacionadas

[Como ativar o SLR pré-instalado de fábrica em uma Smart Account](https://www.cisco.com/c/pt_br/support/docs/licensing/common-licensing-issues/how-to/lic217538-how-to-enable-factory-preinstalled-slr-o.html?dtid=osscdc000283)

[Como identificar se a Smart Account está habilitada para SLR](https://www.cisco.com/c/pt_br/support/docs/licensing/common-licensing-issues/how-to/lic217540-how-to-identify-that-the-smart-account-i.html?dtid=osscdc000283)

[Como identificar produtos que suportam SLR](https://www.cisco.com/c/pt_br/support/docs/licensing/common-licensing-issues/how-to/lic217539-how-to-identify-products-that-support-sl.html?dtid=osscdc000283)

[Como obter o código de solicitação de reserva](https://www.cisco.com/c/pt_br/support/docs/licensing/common-licensing-issues/how-to/lic217541-how-to-obtain-the-reservation-request-co.html?dtid=osscdc000283)

[Como instalar o código de autorização em um dispositivo](https://www.cisco.com/c/pt_br/support/docs/licensing/common-licensing-issues/how-to/lic217542-how-to-install-the-authorization-code-on.html?dtid=osscdc000283)

[Como reservar licenças \(SLR\)](https://www.cisco.com/c/pt_br/support/docs/licensing/common-licensing-issues/how-to/lic217543-how-to-reserve-licenses-slr.html?dtid=osscdc000283)

[Como atualizar a reserva de licença \(SLR\)](https://www.cisco.com/c/pt_br/support/docs/licensing/common-licensing-issues/how-to/lic217545-how-to-update-the-license-reservation-s.html?dtid=osscdc000283)

[Como transferir uma instância de produto \(SLR\)](https://www.cisco.com/c/pt_br/support/docs/licensing/common-licensing-issues/how-to/lic217544-how-to-transfer-a-product-instance-slr.html?dtid=osscdc000283)

[Como transferir licenças entre Virtual Accounts \(SLR\)](https://www.cisco.com/c/pt_br/support/docs/licensing/common-licensing-issues/how-to/lic217548-how-to-transfer-licenses-between-virtual.html?dtid=osscdc000283)

[Como obter o código de retorno de reserva](https://www.cisco.com/c/pt_br/support/docs/licensing/common-licensing-issues/how-to/lic217546-how-to-obtain-the-reservation-return-cod.html?dtid=osscdc000283)

[Como remover uma instância de produto \(SLR\)](https://www.cisco.com/c/pt_br/support/docs/licensing/common-licensing-issues/how-to/lic217549-how-to-remove-a-product-instance-slr.html?dtid=osscdc000283)